# **ClubRunner**

[Help Articles](https://www.clubrunnersupport.com/kb) > [Club Help](https://www.clubrunnersupport.com/kb/club-help) > [Club - Administration Guide](https://www.clubrunnersupport.com/kb/club-administration-guide) > [Membership Management](https://www.clubrunnersupport.com/kb/membership-management) > [How](https://www.clubrunnersupport.com/kb/articles/how-do-i-change-an-inactive-member-to-an-active-member) [do I change an inactive member to an active member?](https://www.clubrunnersupport.com/kb/articles/how-do-i-change-an-inactive-member-to-an-active-member)

How do I change an inactive member to an active member? Michael C. - 2022-08-26 - [Membership Management](https://www.clubrunnersupport.com/kb/membership-management)

When an inactive member returns to the club, you can reactivate them making use of the **Inactive Members List**. This situation can arise when a member takes a leave of absence for illness, travel or other reason.

- 1. To access the **Inactive Members List**, you must go to your club homepage and log in. Then, click on **Member Area** near the top right of the page.
- 2. Along the top of the screen you will see several tabs. Click on the **Membership** tab.
- 3. Now, click on **Member Lists**.
- 4. You are now on the Active Members List page, where you can browse a list of all currently active members.

### Active Members List

Members per Page:  $\boxed{25 \times}$ 

#### All A B C D E F G H I J K L M N O P Q R S T U V W X Y Z

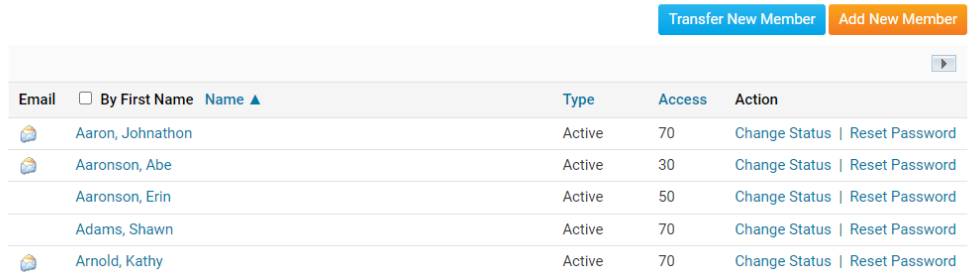

5. To view and edit currently inactive members, click the **Inactive Members List** link under the **Members** header on the left side.

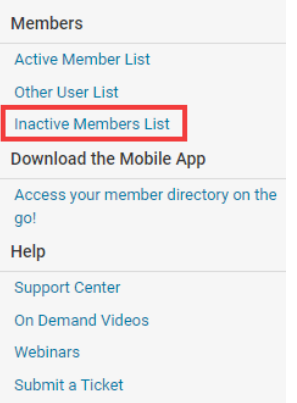

6. Here, you can view and edit the details of all your inactive members. In order to reinstate a member, click on **Change Status** under the **Action** column.

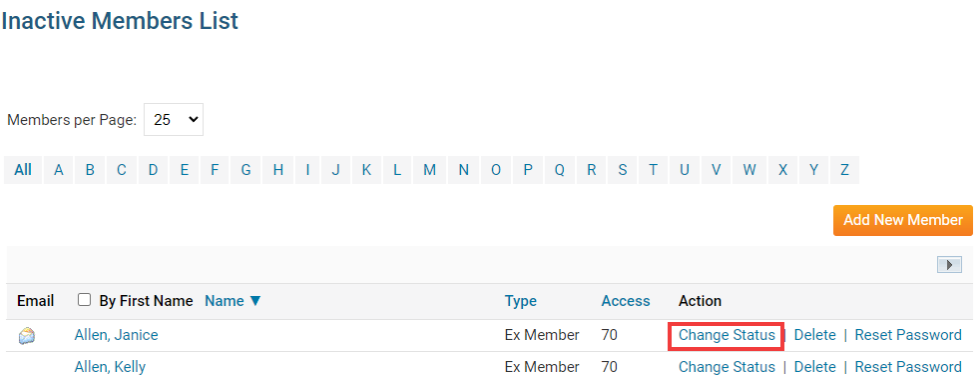

7. This takes you to the change status screen. It now gives you three choices. Click **Activate Membership**.

**Change Status for Janice Allen** 

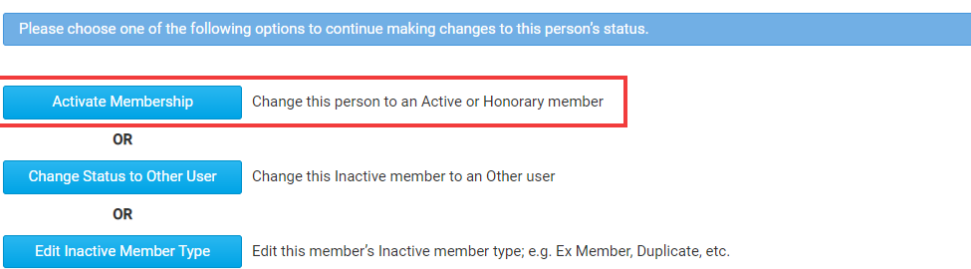

- 8. There are now a few options:
	- **Membership Type** This is what type of membership the member would be changed to.
	- **Date Joined Club**  This is the member's rejoin date.
	- **Date Joined Rotary**/**Organization** This is the first date when the member joined the organization.
	- **Check Box** This is only for Rotary Clubs. If you do NOT want to notify Rotary International about the change click on this check box.
- 9. Once done, click **Activate Membership**.

## **Activate Membership for Janice Allen**

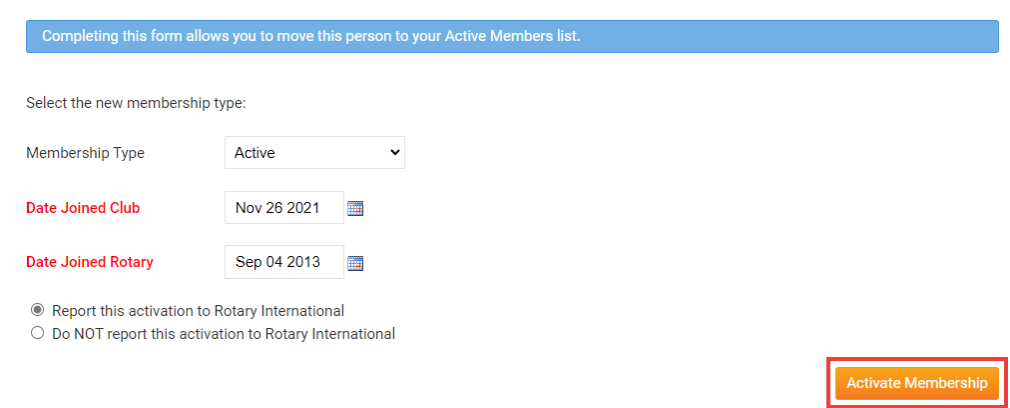

The member is now active. To further edit their profile, look them up in the **Active Member List.**

# Related Content

- [Reversing a member termination within ClubRunner](https://www.clubrunnersupport.com/kb/articles/reversing-a-member-termination-within-clubrunner)
- [How do I add a new member?](https://www.clubrunnersupport.com/kb/articles/how-do-i-add-a-new-member)
- [How do I change the membership type to honorary?](https://www.clubrunnersupport.com/kb/articles/how-do-i-change-the-membership-type-to-honorary)
- [How do I edit or change an inactive membership type?](https://www.clubrunnersupport.com/kb/articles/how-do-i-edit-or-change-an-inactive-membership-type)